# 10th Floor Classroom

The 10th Floor Classroom is a fully-equipped Zoom Room to support te meetings. It has an HDMI input for connecting a laptop as well as an i presentations. The control panel is located on the far right back wall,

The touchpad two smain screens, the Crestron panel & Zoom Rooms.

To start choBoasse c ModeHere you will have 3 options.

### [Laptop](https://docs.icerm.brown.edu/uploads/images/gallery/2022-11/img-5820.jpg)

To share the screen of your laptop or tablet,

1.Connect via the HDMI or USB-C cable located near the podium. 2. On the control panel, bAPH OF Reutton.

\*\* Remember to Slhiak down & Resinethe bottom right corner, htuhted nowh int System when you are all finished with the room.

#### Room PC

ClicRoom PCo turn the projector on. This will display a mac mini loca classroom. Use the wireless mouse and keyboard on the podium to wath asleep). This will act like a normal computer.

## Note:

Make sure to turn the mouse/keyboard on, more batteries for the key bottom shelf of the podium.

Remember to Shiakdown & Resetthe bottom right corner, htthtelm whit System when you are all finished with the room.

## Zoom

WhenZoom is clicked the projector will turn on and display a p'Zdoom Snc the tab at the top of thame operhiech k# thout ton to get to the Zoom home page. will be able to join a Zoom meeting.

Click the **Join** button and enter the code for the Zoom Meeting. Once joined you will have many options, start by clicking the **Start Video** button to share video from the room.

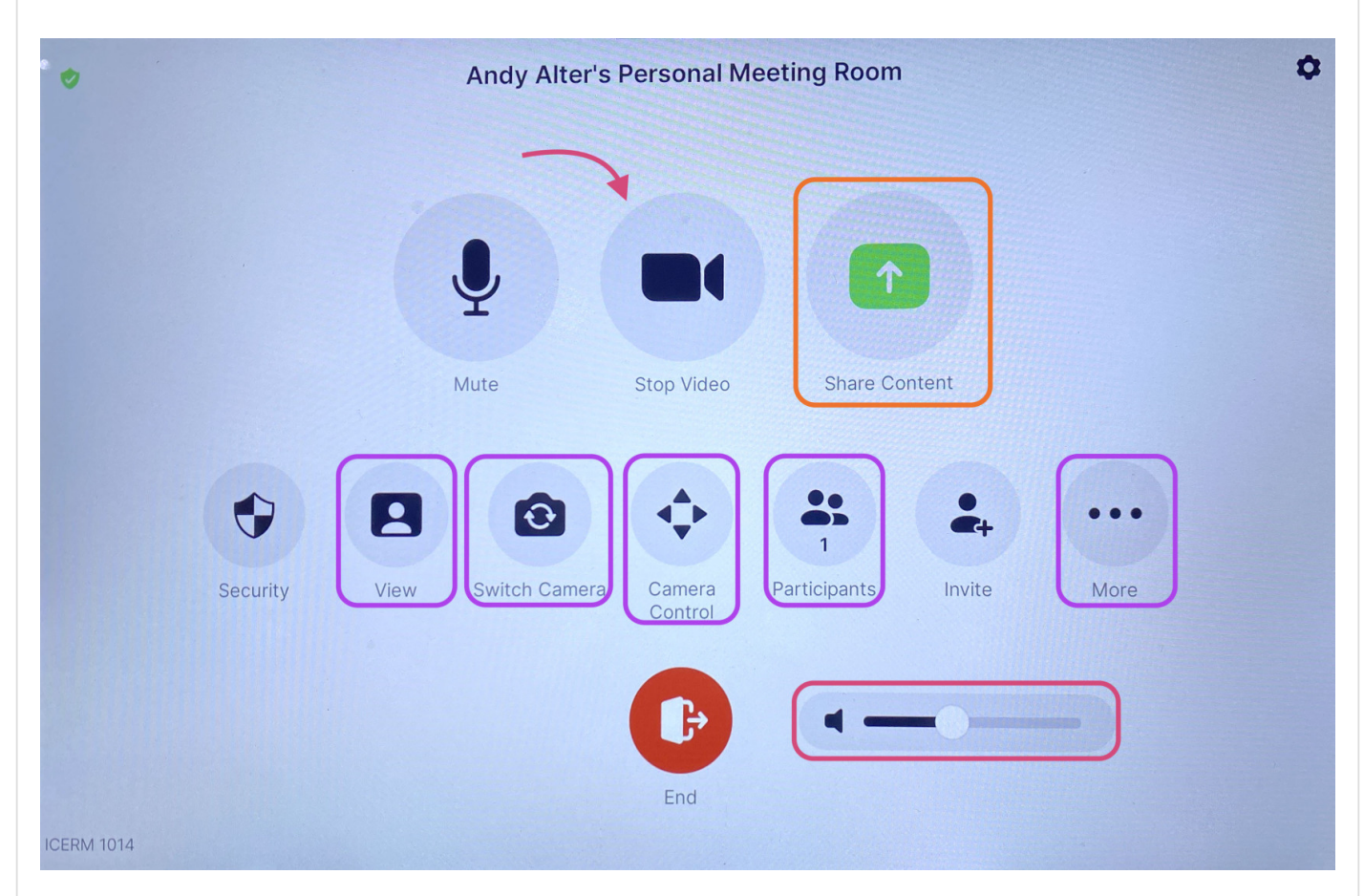

Some options you might use are:

- Share Content (from a laptop)- Once clicked a 'Share Content' pop-up will appear, make sure your laptop is plugged in via the HDMI cable, then click **Use HDMI** to share.
- View This option will allow you to toggle between speaker, thumbnails, and gallery modes.
- Switch Camera This button is to change the view of the room, once clicked a pop-up will appear. There you can toggle between the two 'AVer CAM520 Pro2' choices to see a view of the front or back of the room.
- Camera Control Once clicked a pop-up will appear, use the arrow keys to position the camera however you'd like.
- Participants Click this to see who/how many participants there are in the current Zoom meeting.
- More Chat, Reactions, Breakout Rooms
- Volume Controls the Output sound

When finished with the Zoom meeting press **End**, then toggle back to the main control panel to shut down the system.

\*\* Remember to toggle back to the Crestron Sphauntelb wand & cRick shetthe bottom right corner, th& hult dtown Systewnhen you are all finished with the room

When you are all done with the room, please make sure to shut down t panel, clSchkutdown & Resetthe bottom right corner, htuhtelnowh int System

Revision #11 Created 12 October 2022 16:05:04 Updated 2 November 2022 14:26:37